# Funktionsbeschreibung IEC 61000-2-4 Watchdog

für UMG 605, UMG 511 und UMG 512

Artikel-Nr.: 51.00.265

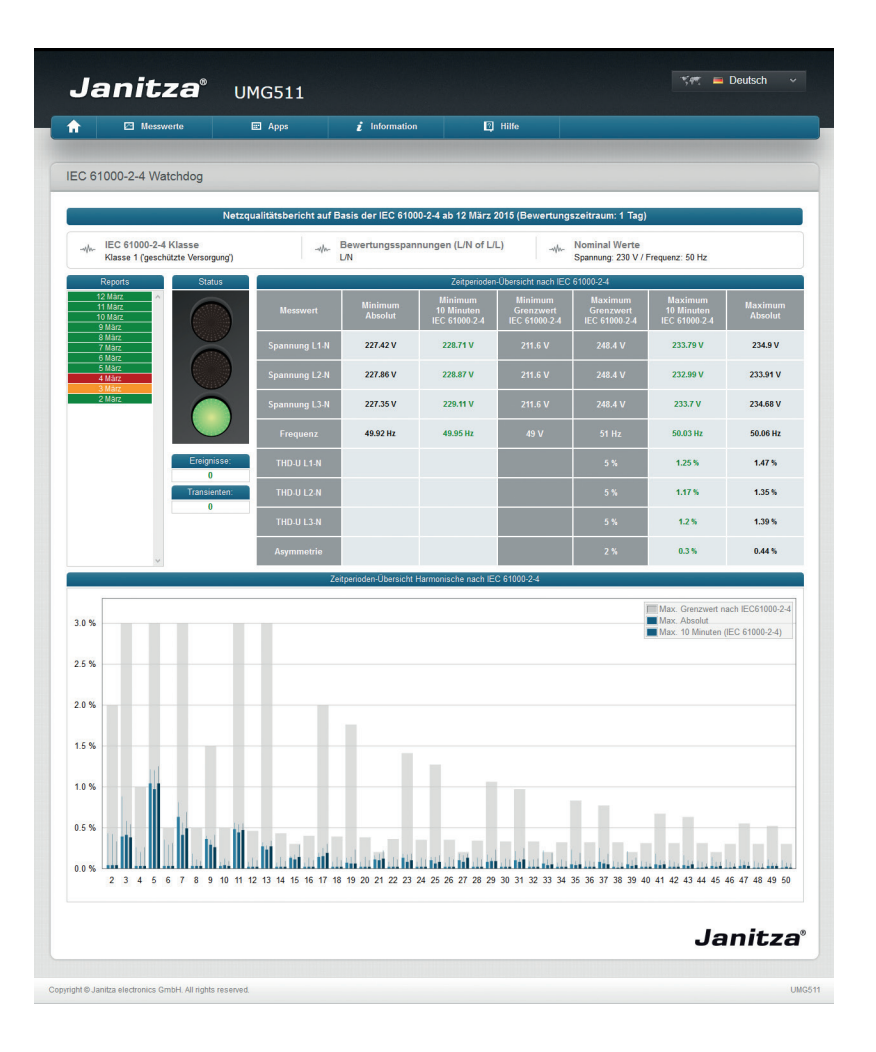

Janitza electronics GmbH Vor dem Polstück 1 D-35633 Lahnau Support Tel. (0 64 41) 9642-22 Fax (0 64 41) 9642-30 e-mail: info@janitza.de

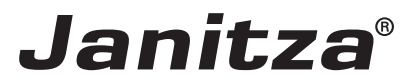

# **Inhalt**

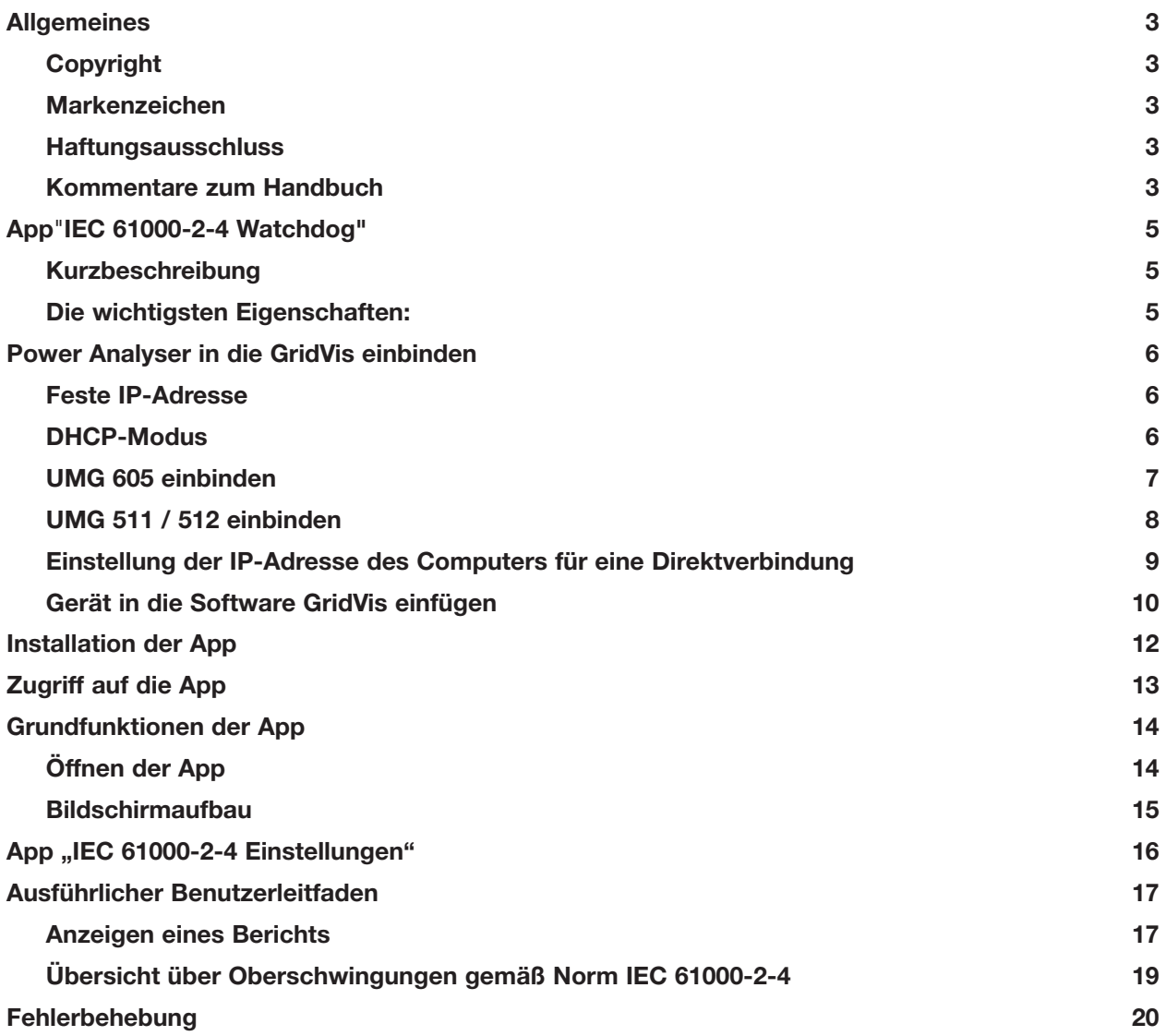

# <span id="page-2-0"></span>**Allgemeines**

### **Copyright**

Diese Funktionsbeschreibung unterliegt den gesetzlichen Bestimmungen des Urheberrechtsschutzes und darf weder als Ganzes noch in Teilen auf mechanische oder elektronische Weise fotokopiert, nachgedruckt, reproduziert oder auf sonstigem Wege ohne die rechtsverbindliche, schriftliche Zustimmung von

Janitza electronics GmbH, Vor dem Polstück 1, D 35633 Lahnau, Deutschland,

vervielfältigt oder weiterveröffentlicht werden.

#### **Markenzeichen**

Alle Markenzeichen und ihre daraus resultierenden Rechte gehören den jeweiligen Inhabern dieser Rechte.

#### **Haftungsausschluss**

Janitza electronics GmbH übernimmt keinerlei Verantwortung für Fehler oder Mängel innerhalb dieser Funktionsbeschreibung und übernimmt keine Verpflichtung, den Inhalt dieser Funktionsbeschreibung auf dem neuesten Stand zu halten.

#### **Kommentare zum Handbuch**

Ihre Kommentare sind uns willkommen. Falls irgend etwas in diesem Handbuch unklar erscheint, lassen Sie es uns bitte wissen und schicken Sie uns eine EMAIL an: info@janitza.de

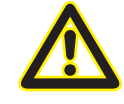

m Beachten Sie für die Installation und den Betrieb des Gerätes die Betriebsanleitung !

#### **Bedeutung der Symbole**

Im vorliegenden Handbuch werden folgende Piktogramme verwendet:

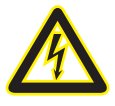

Gefährliche Spannung!<br>Lebensgefahr oder schw Lebensgefahr oder schwere Verletzungsgefahr. Vor Beginn der Arbeiten Anlage und Gerät spannungsfrei schalten.

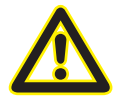

### Achtung!

Bitte beachten Sie die Dokumentation. Dieses Symbol soll Sie vor möglichen Gefahren warnen, die bei der Montage, der Inbetriebnahme und beim Gebrauch auftreten können.

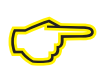

#### **Hinweis**

# <span id="page-4-0"></span>**App**"**IEC 61000-2-4 Watchdog"**

Die Norm IEC 61000-2-4 legt numerische Verträglichkeitslevel für industrielle und nicht öffentliche Stromverteilungssysteme bei Nennspannungen bis 35 kV fest. Damit ein fehlerfreies Funktionieren der installierten Anlage gewährleistet ist, muss die Spannungsqualität in allen kritischen technischen Anlagen kontinuierlich nach Norm IEC 61000-2-4 überwacht werden.

#### **Kurzbeschreibung**

Sobald die App "IEC61000-2-4" auf Ihrem Janitza-Messgerät installiert ist, können Sie sich Berichte anzeigen lassen, die mit der Norm IEC61000-2-4 erstellt wurden. Mithilfe der Berichte können Sie die Spannungsqualität kontinuierlich überprüfen und auf mögliche Abweichungen reagieren.

#### **Die wichtigsten Eigenschaften:**

- Integrierte Watchdog-Funktionalität gemäß Norm IEC 61000-2-4
- Täglichen oder wöchentlichen Berichte möglich
- Keine Übertragung großer Messdatenmengen vom Messgerät zum Host-System erforderlich
- Möglichkeit zum Anpassen der Einstellungen an Ihr elektrisches Netzwerk und Ihre Klasse
- Einfache Analysen mit integriertem Ampelprinzip
- Einsparungen von Kommunikationskosten in entfernte Anwendungen
- Ausführen von PQ-Analysen ohne besondere Kenntnisse der Netzqualität möglich

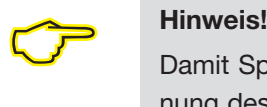

Damit Spannungsausfälle als Ereignisse sicher erkannt werden können, ist die Hilfsspannung des Gerätes zu puffern.

# <span id="page-5-0"></span>**Power Analyser in die GridVis einbinden**

Für ein Einbinden des Power Analysers in die Auswerte- und Konfiguration-Software GridVis muss eine Ethernet-Verbindung zum Gerät aufgebaut und die Geräte-TCP/IP-Adresse bestimmt werden.

- Stellen Sie über eine Direktverbindung oder über einen Switch/Router eine Verbindung zwischen PC und dem Gerät her (siehe Anschlussbeispiele). Es wird empfohlen, CAT5-Kabel zu verwenden.
- Bestimmen bzw. setzen Sie den Adressierungs-Modus ("Feste IP" oder "DHCP"). Stellen Sie bei Auswahl des Modus "Feste-IP" die Geräte-TCP/IP-Adresse ein.

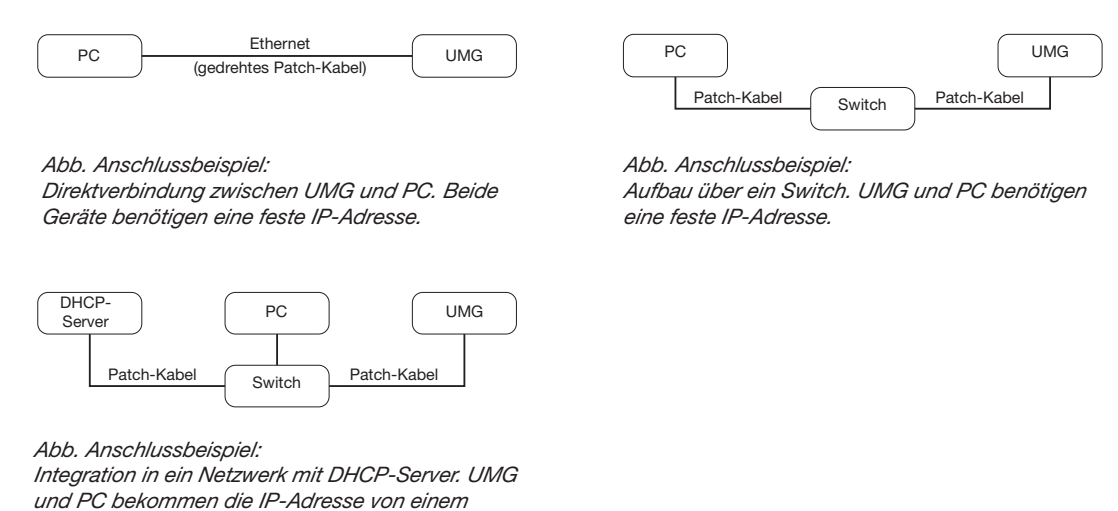

*DHCP-Server automatisch zugewiesen.*

#### **Feste IP-Adresse**

In einfachen Netzwerken ohne DHCP-Server muss die Netzwerkadresse direkt am Gerät eingestellt werden.

Bei eine PC-UMG-Direktverbindung ist zu beachten:

- Verwenden Sie ein gedrehtes Patchkabel (Cross Patch Kabel)
- Die ersten drei Segmente der IP-Adresse des Gerätes und des Rechners sollten gleich sein. Das letzte Segment muss sich unterscheiden! Die Subnetzmaske muss in allen vier Blöcken übereinstimmen. Beispiel:

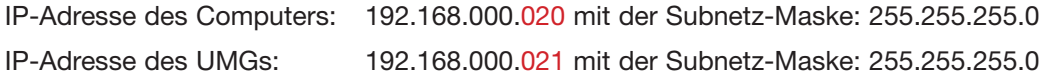

#### **DHCP-Modus**

Durch DHCP ist die vollautomatische Einbindung eines UMGs in ein bestehendes Netzwerk ohne weitere Konfiguration möglich. Beim Start bezieht das UMG vom DHCP-Server automatisch die IP-Adresse, die Netzmaske und das Gateway.

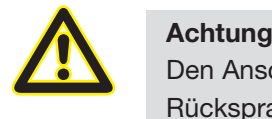

Den Anschluss des UMGs an ein bestehendes Ethernet darf nur nach Rücksprache mit dem Netzwerk-Administrator durchführt werden!

#### <span id="page-6-0"></span>**UMG 605 einbinden**

- Setzen Sie das Gerät in den Programmiermodus. Drücken Sie hierfür die Tasten 1 und 2 gleichzeitig für etwa 1 Sekunde. Bei deaktivierter Passwort-Abfrage wird daraufhin der Programmier-Modus gestartet und mit dem Text "PRG" gekennzeichnet. Die erste Ziffer der Adresse blinkt.
- Stellen Sie die Adresse 205 für die Auswahl "DHCP-Modus" (=2) oder "Feste IP-Adresse" (=0).
	- Setzen Sie hierzu über die Taste 2 die erste Ziffer auf den Wert 2. Wechseln Sie anschließend mit Taste 1 zur zweiten Ziffer und stellen Sie diese mit Taste 2 auf den Wert 0. Setzen Sie analog die dritte Ziffer auf den Wert 5.
	- Ist die Adresse eingestellt, wechseln Sie mit Taste 1 zum Parameter. Setzen Sie über Taste 2 den Parameter auf den entsprechenden Wert (vgl. Tabelle "Adressierungs-Modus).
	- Für weitere Einstellungen kommen Sie mit Taste 1 wieder zur Eingabe der nächsten Adresse.
	- Wird für ca. 60 Sekunden keine Taste betätigt, oder werden die Tasten 1 und 2 für etwa 1 Sekunde gleichzeitig gedrückt, wird der Programmiermodus verlassen und das Gerät wechselt in den Anzeige-Modus zurück.

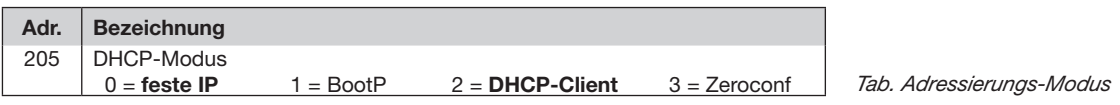

- Bei Auswahl "Feste IP-Adresse" sind zusätzlich weitere Netzwerkparameter zu setzen:
	- Geräte-IP-Adresse einstellen
		- Wechseln Sie in den Programmiermodus. Stellen Sie wie beschrieben die Adresse 300 ein und setzen Sie den ersten Dreierblock der Geräte-IP-Adresse (vgl. Tabelle IP-Adressen).
		- Stellen Sie danach die Adresse 301 ein und vergeben Sie den zweiten Dreierblock der Geräte-IP-Adresse.
		- Vervollständigen Sie die Eingaben über die Adressen 302 und 303.
	- Subnetzmaske einstellen
		- Stellen Sie analog der Einstellungen zur Geräte-IP-Adresse die Subnetzmaske über die Adressen 304 bis 307 ein (vgl. Tabelle IP-Adressen).
	- Standard-Gateway einstellen
		- Stellen Sie analog die IP-Adresse vom Standard-Gateway (wenn vorhanden) über die Adressen 310 bis 313 ein (vgl. Tabelle IP-Adressen).
		- Hinweis: Eine Gateway-Einstellung ist normalerweise für die Konfiguration nicht nötig!
- Lesen Sie bei Auswahl "DHCP-Modus" die Geräte-Adresse aus:
	- Wechseln Sie wie beschrieben in den Programmier-Modus. Stellen Sie über die Tasten 1 und 2 die Adresse 300 ein und notieren Sie sich den 3er-Block im Content-Bereich. Führen Sie diesen Schritt analog für die Adressen 301 bis 303 durch (vgl. Tabelle unter Schritt 10).

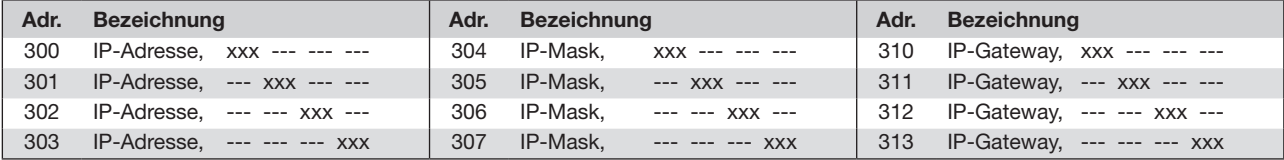

*Tab. IP-Adressen*

#### <span id="page-7-0"></span>**UMG 511 / 512 einbinden**

- Starten Sie aus der Home-Anzeige über die Taste 1 ("ESC") das Konfigurationsmenü. Wechseln Sie über Taste 3 zum Eintrag "Kommunikation" und öffnen Sie diese mit Taste 6.
- Setzen Sie analog wie oben die Auswahl "DHCP". Markieren Sie hierzu den Eintrag "DHCP" und öffnen Sie diesen über die Taste 6. Wählen Sie über die Tasten 3 oder 4 den entsprechenden Eintrag "DHCP" oder "aus" und bestätigen Sie diesen mit Taste 6. Deaktivieren Sie den Eintrag bei Netzwerken ohne DHCP-Server ("aus").
- Bei deaktiviertem DHCP-Modus ("aus") sind weitere Netzwerkparameter zu setzen:
	- Geräte-IP-Adresse einstellen
		- Wählen Sie über die Tasten 3 oder 4 den Eintrag "Address" aus und öffnen Sie diesen über die Taste 6. Ändern Sie die erste Ziffer der Adresse über die Tasten 3 oder 4. Wechseln Sie daraufhin mit Taste 5 zur zweiten Ziffer und stellen Sie diese analog wie oben ein. Vervollständigen Sie die IP-Adresse und bestätigen Sie die Eingaben mit Taste 6.
	- Subnetzmaske einstellen
		- Wählen Sie über die Tasten 3 oder 4 den Eintrag "Netmask" aus und öffnen Sie diesen über die Taste 6. Stellen Sie analog der Einstellungen zur Geräte-IP-Adresse die Subnetzmaske.
	- Standard-Gateway einstellen
		- Wählen Sie über die Tasten 3 oder 4 den Eintrag "Address" aus und öffnen Sie diesen über die Taste 6. Stellen Sie analog die IP-Adresse vom Standard-Gateway (wenn vorhanden) ein.
		- Hinweis: Eine Gateway-Einstellung ist normalerweise für die Konfiguration nicht nötig!
- Auslesen der Geräte-Adresse:
	- Starten Sie aus der Home-Anzeige über Taste 1 ("ESC") das Konfigurationsmenü. Wechseln Sie über Taste 3 zum Eintrag "Kommunikation" und öffnen Sie diese mit Taste 6.
	- Notieren Sie sich die Adressen unter "Address" und "Netmask".

#### <span id="page-8-0"></span>**Einstellung der IP-Adresse des Computers für eine Direktverbindung**

Üblicherweise werden PCs im Firmennetz mit DHCP betrieben. Falls Sie eine feste IP-Adresse für den PC vergeben wollen (z.B. für eine direkte Verbindung zwischen PC und UMG) gehen Sie bitte wie folgt vor:

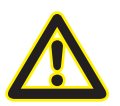

# **Achtung**

Einstellungen in einem Firmen-Netzwerk können abweichen.

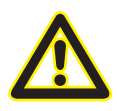

#### **Achtung**

Den Anschluss des UMGs an ein bestehendes Ethernet darf nur nach Rücksprache mit dem Netzwerk-Administrator durchführt werden!

- Öffnen Sie das Netzwerk- und Freigabecenter in der Systemsteuerung.
- Öffnen Sie über LAN-Verbindung das Statusfenster (Abb. Netzwerk- und Freigabecenter).
- Über Eigenschaften kann eine feste IP-Adresse für den PC vergeben werden (siehe Abb. Ablauf zum Festlegen einer festen IP-Adresse unter Windows 7)

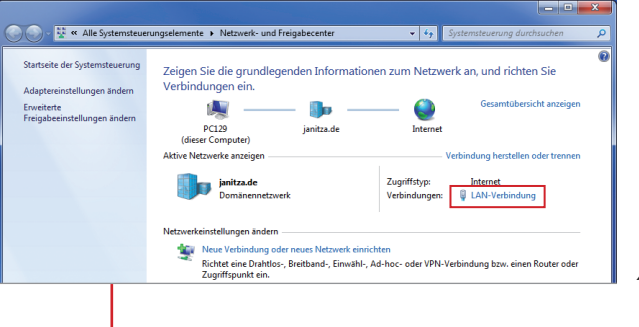

*Abb.: Netzwerk- und Freigabecenter*

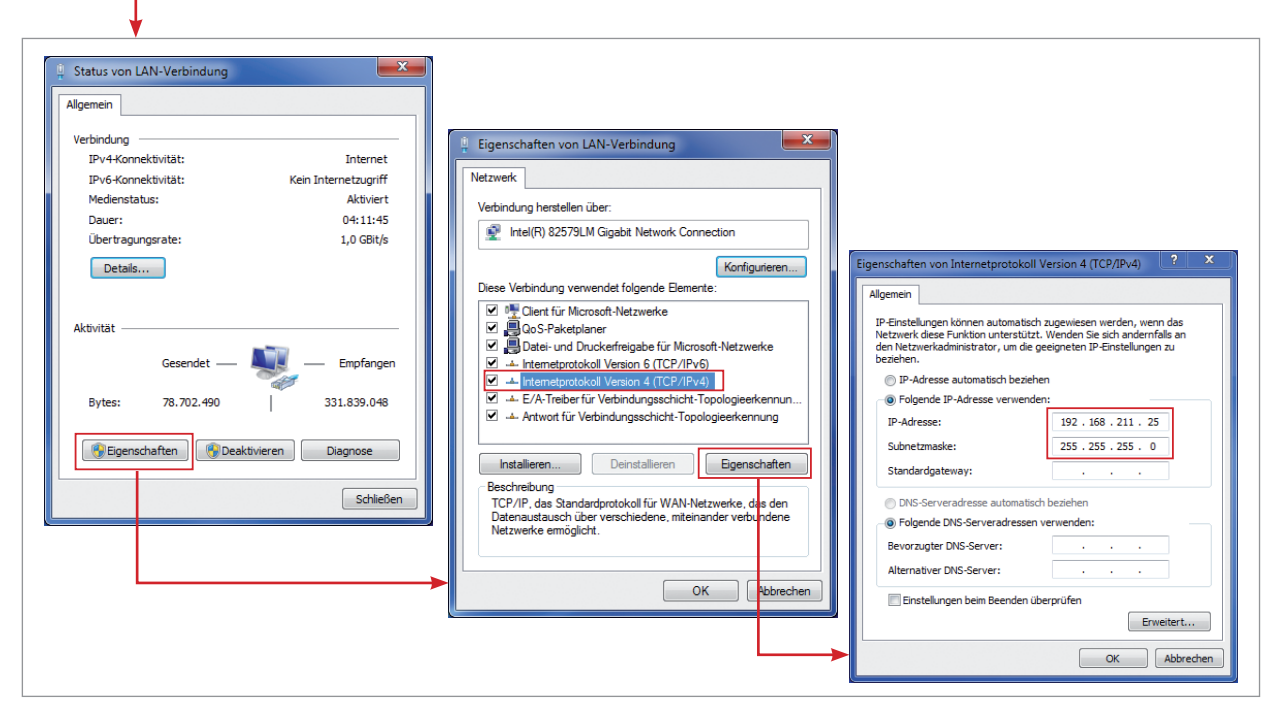

*Abb.: Ablauf zum Festlegen einer festen IP-Adresse unter Windows 7.*

#### <span id="page-9-0"></span>**Gerät in die Software GridVis einfügen**

- Öffnen Sie die Software GridVis und laden oder erstellen Sie ein Projekt.
- Öffnen Sie im Projekte-Fenster den Knoten "Geräte" und aktivieren Sie mit einem rechten Mausklick auf den Knoten "Geräte" das Kontext-Menü.
- Wählen Sie den Kontext-Menüeintrag "Neues Gerät hinzufügen" (vgl. Abb. "Neues Gerät hinzufügen").

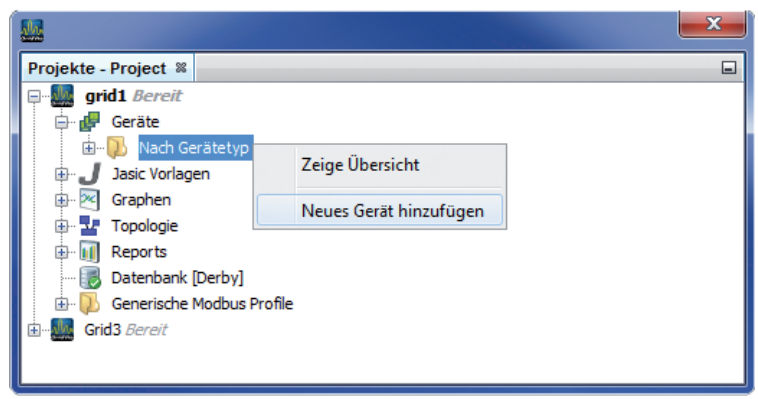

*Abb.: "Neues Gerät hinzufügen"*

Wählen Sie unter der Geräte-Kategorie den Gerätetyp aus und bestätigen Sie die Auswahl mit "Weiter".

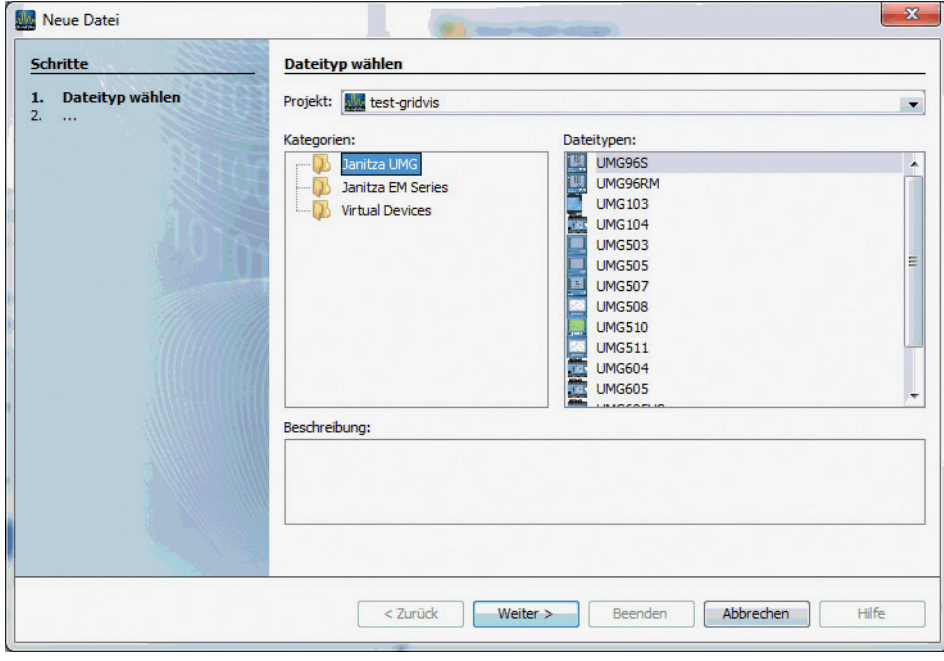

*Abb.: "Neues Gerät hinzufügen" - Geräteauswahl*

• Setzen Sie den Verbindungstyp auf "TCP/IP" und geben Sie die entsprechende Geräte-IP-Adresse ein (vgl. Kapitel "UMG 605 einbinden" oder "UMG 511 / 512 einbinden")

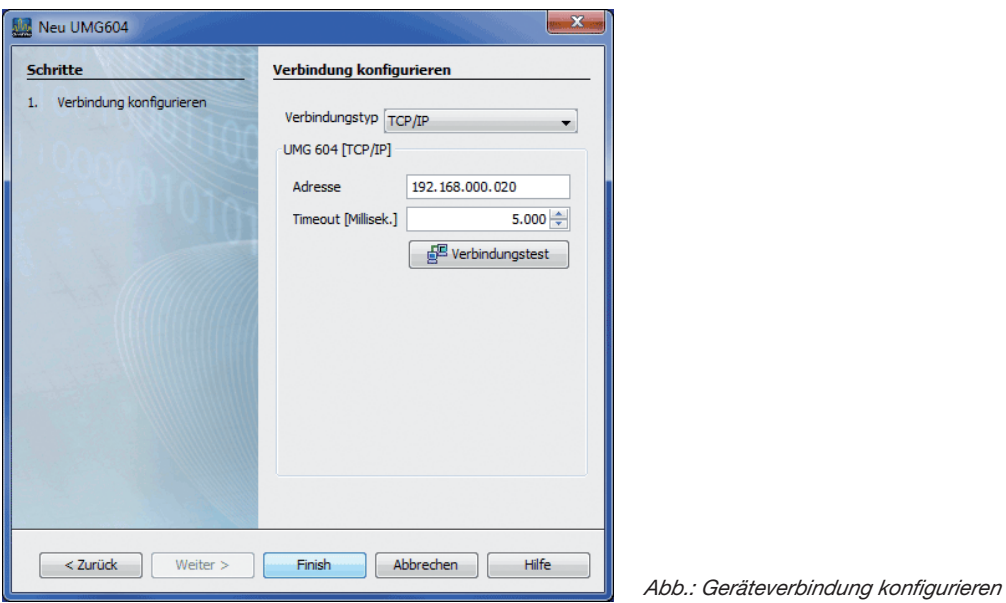

• Führen Sie nach der Eingabe der Geräte-IP-Adresse einen Verbindungstest durch. Liegt eine Verbindung mit dem UMG vor, werden Geräteinformationen - wie z.B. die Seriennummer - angezeigt. Das Gerät kann nun innerhalb der Software verwendet und konfiguriert werden.

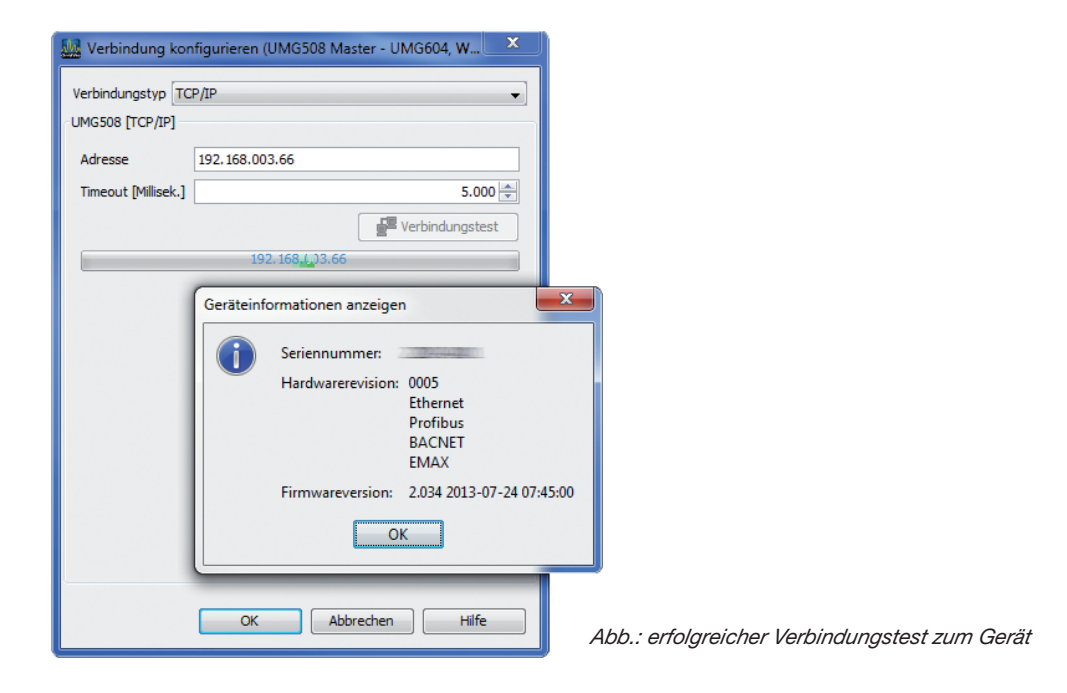

Weitere Informationen zum Umgang mit der Software GridVis finden Sie im Internet unter:

https://wiki.janitza.de/display/GRIDVIS60/GridVis-Dokumentation+6.0

# <span id="page-11-0"></span>**Installation der App**

• Zur Installation der App starten Sie die Software GridVis. Klicken Sie auf "Extras / App installieren" und wählen Sie die App über die Schaltfläche " ... " aus. Danach markieren Sie das Gerät für die Installation und wählen einen Programmplatz aus.

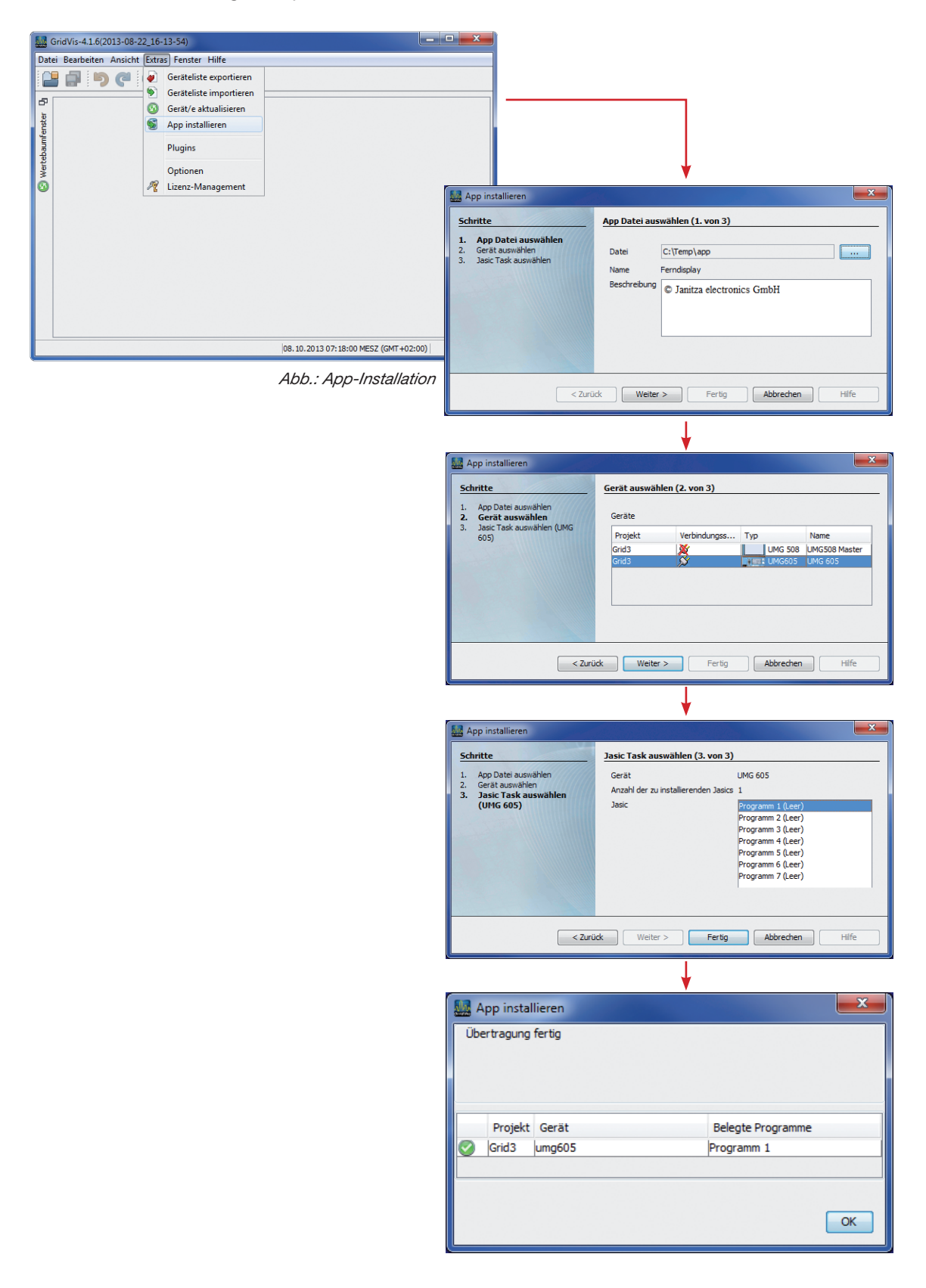

# <span id="page-12-0"></span>**Zugriff auf die App**

- Sie können über die Website des Messgeräts auf die App zugreifen. Geben Sie einfach die IP-Adresse des Messgeräts in Ihren Web-Browser ein.
- Beispiel: Ihr Messgerät hat die IP-Adresse 192.168.5.138 Geben Sie in die Adresszeile Ihres Browsers 192.168.5.138 ein.

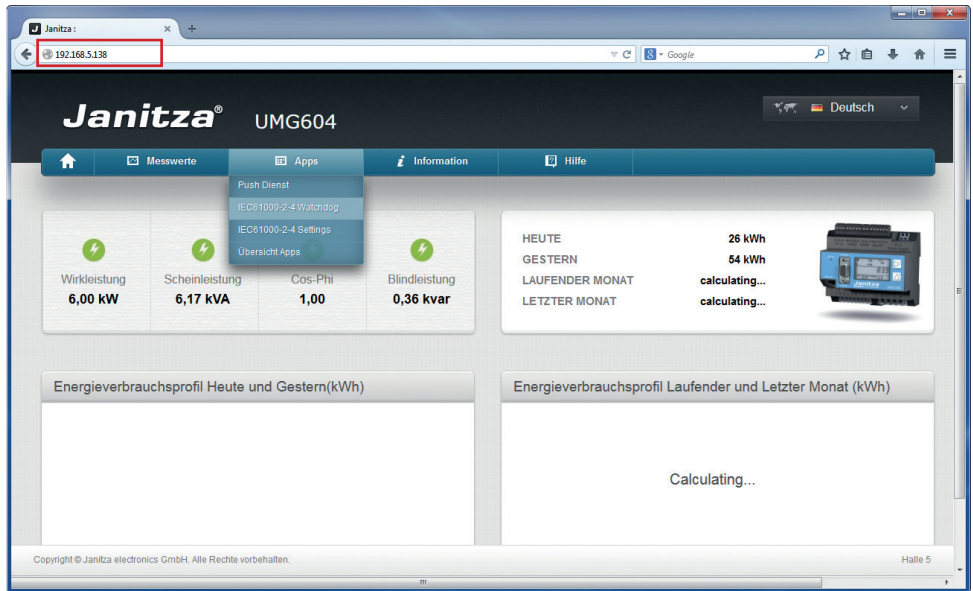

Befinden Sie sich auf der Webseite des Messgeräts, finden Sie Ihre App im Menü "Apps".

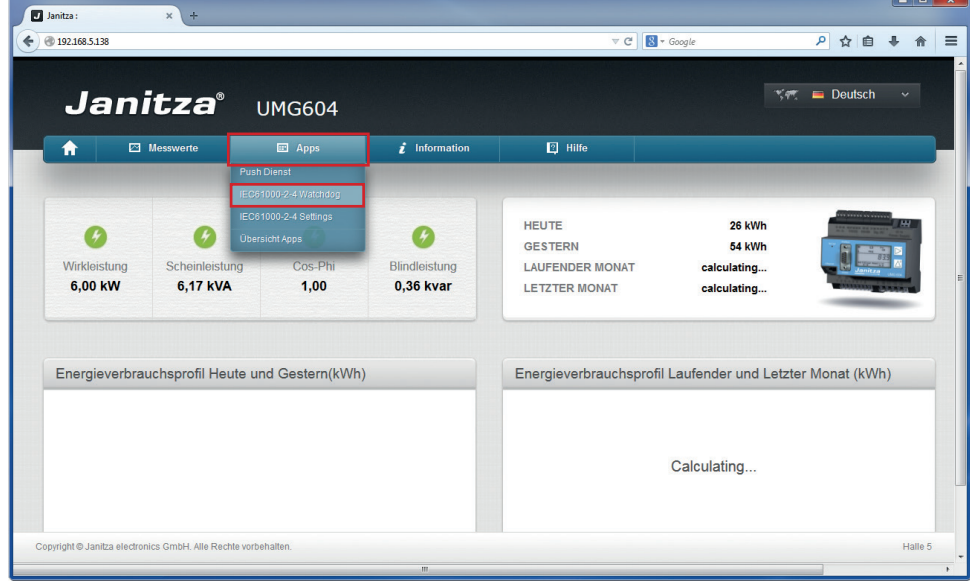

• Wenn Sie auf die App "IEC 61000-2-4" klicken, wird die App automatisch geladen.

# <span id="page-13-0"></span>**Grundfunktionen der App**

• Im folgenden Kapitel sind die Grundfunktionen der App IEC 61000-2-4 beschrieben.

### **Öffnen der App**

• Folgender Bildschirm erscheint nach dem Starten der App.

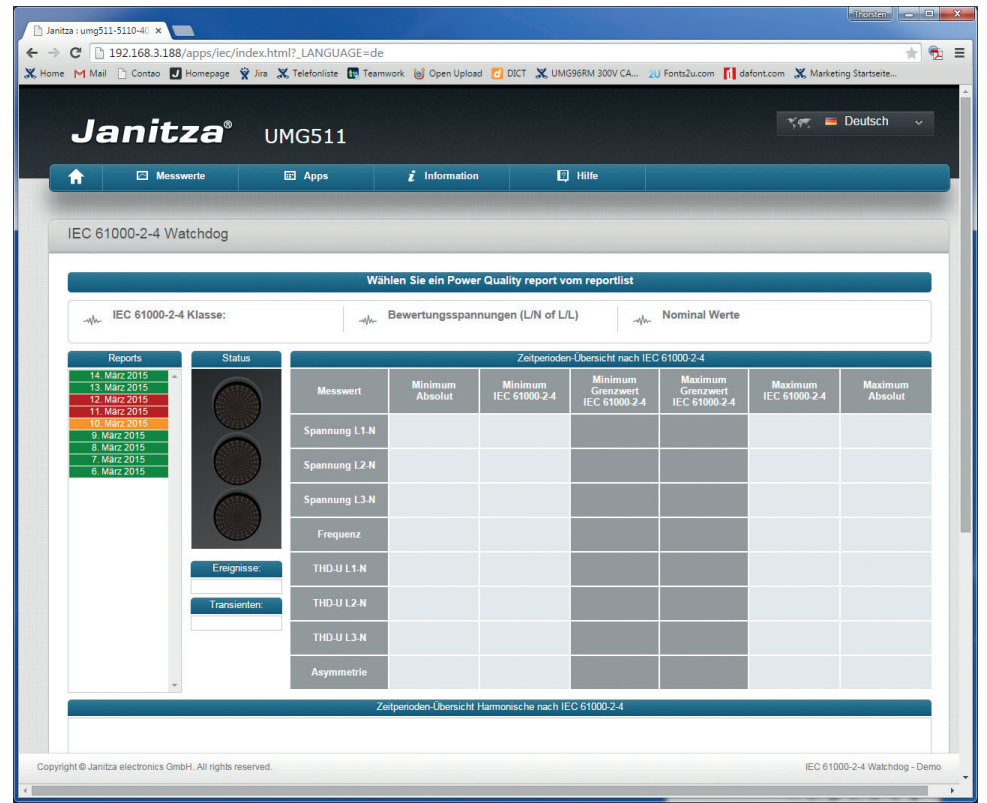

• Dieser Bildschirm ist der Ausgangspunkt für die Berichte. Sobald Sie auf einen der Berichte auf der linken Seite des Bildschirms klicken, werden die Werte am Übersichtsbildschirm angezeigt.

#### <span id="page-14-0"></span>**Bildschirmaufbau**

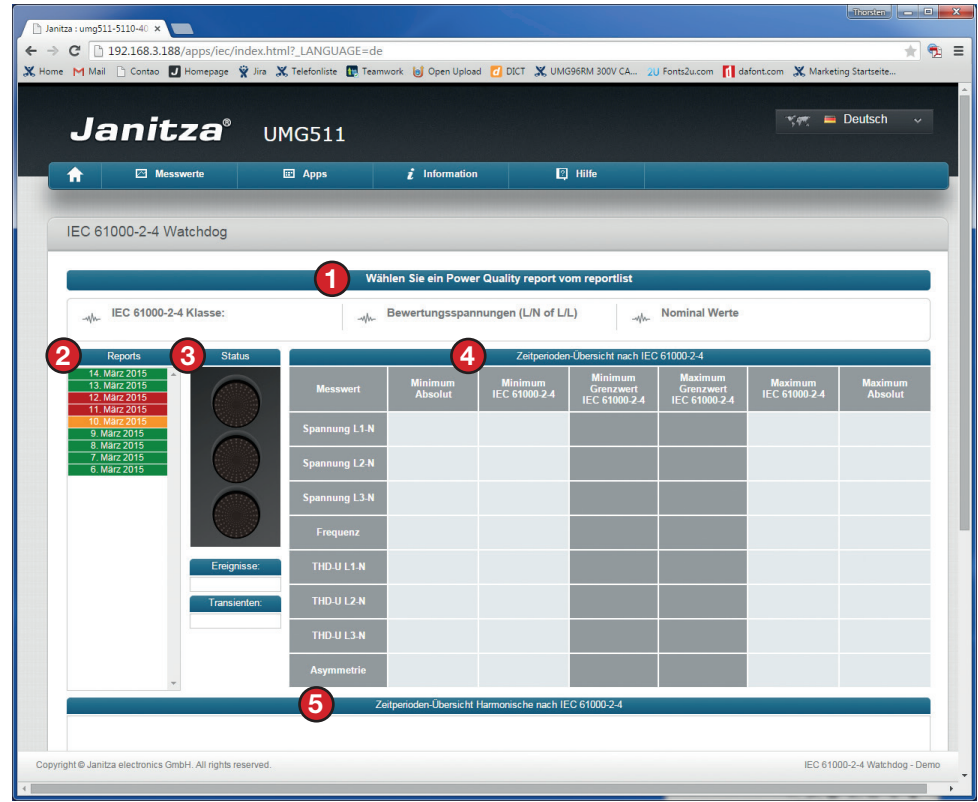

- Der Bildschirm ist in 5 Bereiche unterteilt:
	- *1. Informationen in der Kopfzeile:* Sobald ein Bericht ausgewählt wurde, werden hier die Informationen angezeigt, auf denen der Bericht basiert.
	- *2. Menü Berichte:* Wählen Sie hier den Bericht aus der angezeigt werden soll. Der neueste Bericht befindet sich oben in der Liste.
	- *3. Statusampel:* Sobald ein Bericht ausgewählt wurde, zeigt die Ampel den Status der Spannungsqualität für den betreffenden Zeitraum an. Grün bedeutet, dass die Spannungsqualität für den ausgewählten Zeitraum innerhalb der Norm lag; orange, dass sie außerhalb des gewünschten Bereichs, aber noch innerhalb der Norm lag. Rot bedeutet, dass die Spannungsqualität außerhalb der Norm IEC 61000-2-4 liegt.
	- *4. Übersichtsfenster:* Ist ein Bericht ausgewählt, werden im Übersichtsfenster alle Werte zu diesem Berichtszeitraum angezeigt. Detailliertere Informationen hierzu finden Sie in späteren Kapiteln.
	- *5. Übersichtsfenster Oberschwingung:* Ist ein Bericht ausgewählt, wird in diesem Fenster eine Grafik mit Oberschwingungswerten des betreffenden Berichtszeitraums angezeigt. Detailliertere Informationen hierzu finden Sie in späteren Kapiteln.

# <span id="page-15-0"></span>**App "IEC 61000-2-4 Einstellungen"**

• Mit der App "IEC 61000-2-4 Einstellungen" können Sie die Einstellungen der zu erzeugenden Berichte ändern.

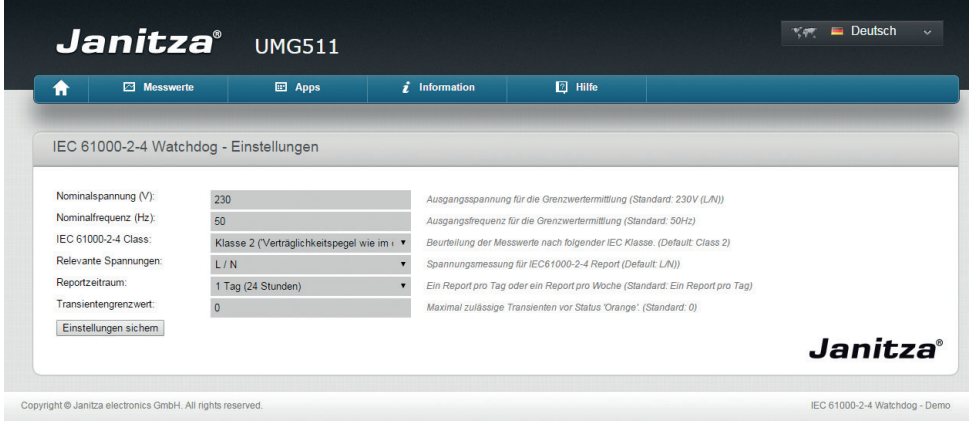

- *• Nennspannung (V):* Die Spannung anhand derer die Grenzwerte berechnet werden (Voreinstellung: 230 V (L / N)).
- *• Nennfrequenz (Hz):* Die Frequenz anhand derer die Grenzwerte berechnet werden (Voreinstellung: 50Hz).
- *• IEC 61000-2-4 Klasse:* Gibt an, nach welcher IEC 61000-2-4 Klasse die Messwerte beurteilt werden (Voreinstellung: Klasse 2). Weitere Informationen hierzu finden Sie in der Norm IEC 61000-2-4.
- *• Relevante Spannung:* Spannung für den Berechnungsbericht (Voreinstellung: (L/N)).
- *• Berichtszeitraum:* Mögliche Einstellungen mit ein Bericht pro Tag (24 Stunden) oder ein Bericht pro Woche (Sonntag – Sonntag) (Voreinstellung: 1 Bericht pro Tag).
- *• Transiente Grenze:* Maximal zulässige Transienten bevor der Statusbericht "orange" wird. (Voreinstellung: 0).
- Nachdem Sie die Einstellungen auf die passenden Werte geändert haben, sind diese über den Button "Einstellungen speichern" zu sichern.

# <span id="page-16-0"></span>**Ausführlicher Benutzerleitfaden**

#### **Anzeigen eines Berichts**

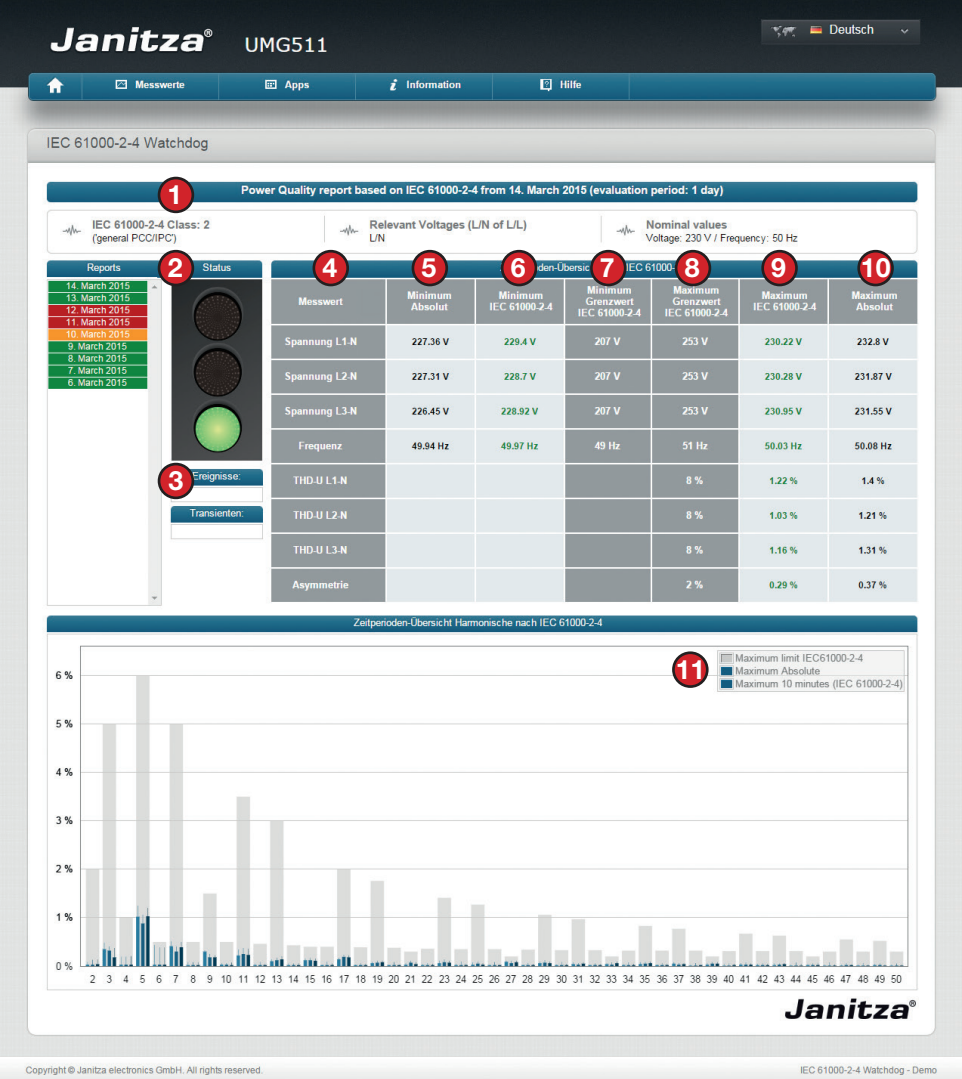

- *1. Informationen in der Kopfzeile:* Die Informationen, auf denen der Bericht basiert. In diesem Fall basiert der Bericht auf Klasse 2 der Norm 61000-2-4 mit L/N als relevante Spannungen und Nennwerten von 230 V bei einer Frequenz von 50 Hz.
- *2. Statusampel:* In diesem Fall zeigt die Ampel grünes Licht. Das bedeutet, dass die Norm 61000-2-4 erfüllt wurde. Dies wird auch in der Berichtsliste angezeigt. Die Berichtsfarbe entspricht der Ampelfarbe.

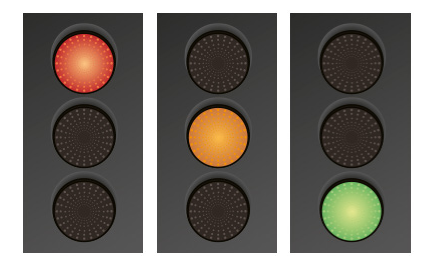

- *• Rot:* Mindestens ein Wert befindet sich außerhalb der Norm IEC 61000-2-4.
- *• Orange:* Mindestens ein Wert befindet sich nahe am maximalen Grenzwert der IEC 61000-2-4 (20 %). Mindestens ein Ereignis ist eingetreten. Es sind mehr Transienten aufgetreten als in den Einstellungen der App IEC 61000-2-4 festgelegt sind.
- *• Grün:* Alle Werte befinden sich deutlich innerhalb der Norm IEC 61000-2-4.
- *3. Ereignisse und Transienten:* Vom Messgerät registrierte Ereignisse und Transienten. Das Ergebnis hängt von Ihrer GridVis-Konfiguration ab.
- *4. Messwert:* Zeigt an, was im Bericht gemessen wird.
- *5. Minimaler Absolutwert:* Die hier angezeigten Werte zeigen die niedrigsten Messwerte an (200 ms), die während des Berichtszeitraums vom Messgerät registriert wurden (in diesem Fall der Zeitraum eines Tages). Hinweis: Der minimale Absolutwert gilt nicht für die Norm 61000-2-4.
- *6. Mindestens 10 Minuten IEC 61000-2-4:* Hierbei handelt es sich um den niedrigsten 10-Minuten-Durchschnittswert, den das Messgerät während des Berichtszeitraums gemäß des Minimalwerts registriert hat, den die Norm IEC 61000-2-4 zulässt.
- *7. Mindestgrenze IEC 61000-2-4:* Hierbei handelt es sich um die gemäß Norm IEC 61000-2-4 zulässige Mindestgrenze. Bei diesen Werten handelt es sich um feste Werte, die auf den Spannungs- und Frequenzeinstellungen basieren, die in der App IEC 61000-2-4 Einstellungen vorgenommen wurden. Diese festen Werte ändern sich, wenn sich die Spannungs- und Frequenzeinstellungen ändern.
- *8. Maximale Grenze IEC 61000-2-4:* Hierbei handelt es sich um die gemäß Norm IEC 61000-2-4 zulässige maximale Grenze. Bei diesen Werten handelt es sich um feste Werte, die auf den Spannungs- und Frequenzeinstellungen basieren, die in der App IEC 61000-2-4 Einstellungen vorgenommen wurden. Diese festen Werte ändern sich, wenn sich die Spannungs- und Frequenzeinstellungen ändern.
- *9. Maximal 10 Minuten IEC 61000-2-4:* Hierbei handelt es sich um den höchsten 10-Minuten-Durchschnittswert, den das Messgerät während des Berichtszeitraums gemäß des Maximalwerts registriert hat, den die Norm IEC 61000-2-4 zulässt.
- *10. Maximaler Absolutwert:* Die angezeigten Werte zeigen die höchsten Messwerte an (200 ms), die während des Berichtszeitraums vom Messgerät registriert wurden. (in diesem Fall der Zeitraum eines Tages) Hinweis: Der maximale Absolutwert gilt nicht für die Norm 61000-2-4.

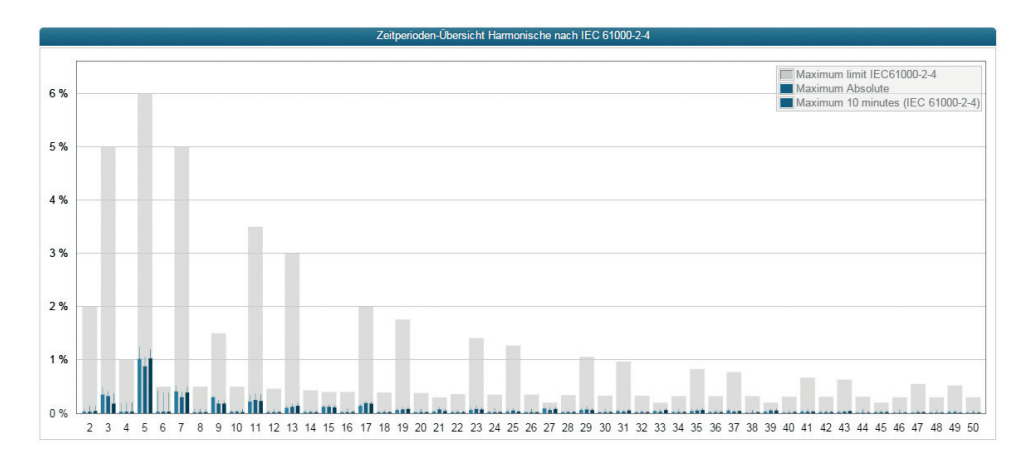

### <span id="page-18-0"></span>**Übersicht über Oberschwingungen gemäß Norm IEC 61000-2-4**

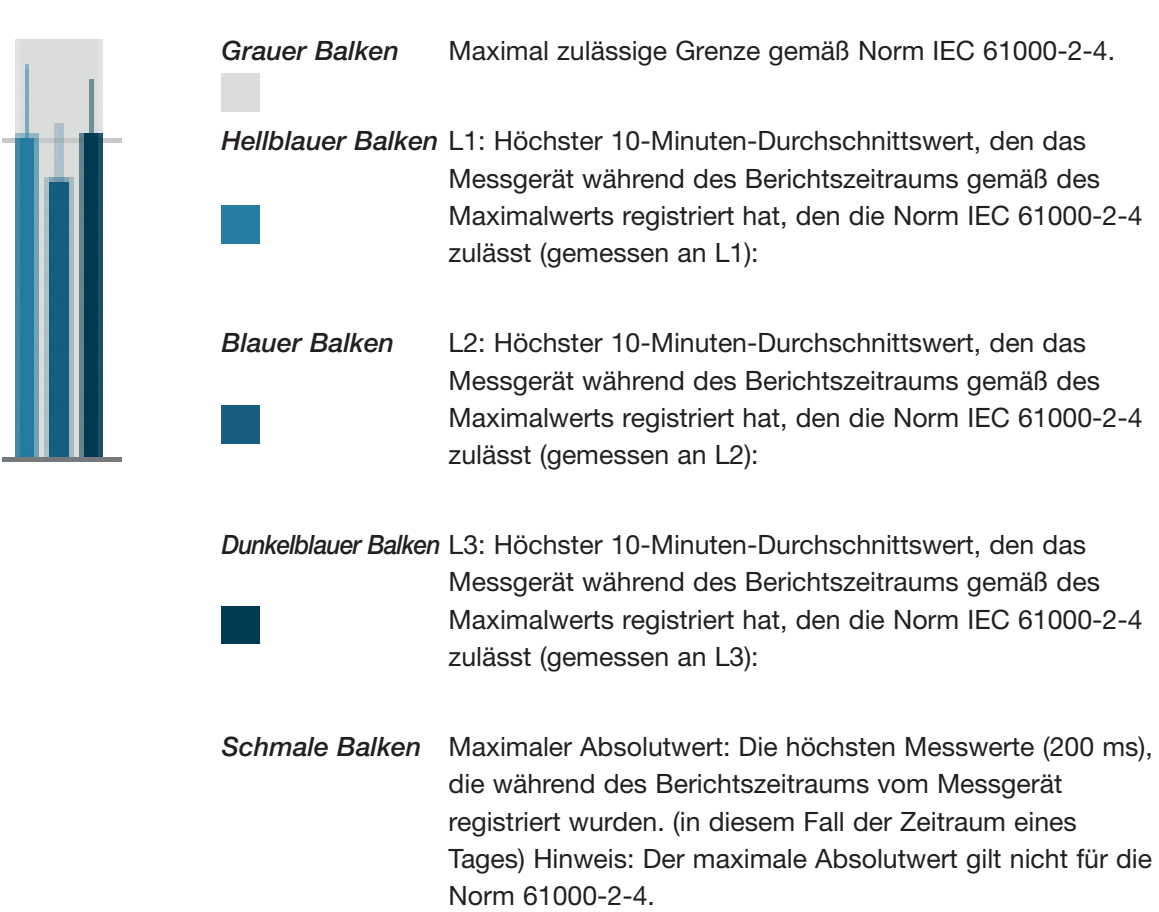

# <span id="page-19-0"></span>**Fehlerbehebung**

Nachfolgend finden Sie einige Probleme, die nach der Installation der App auftreten könnten.

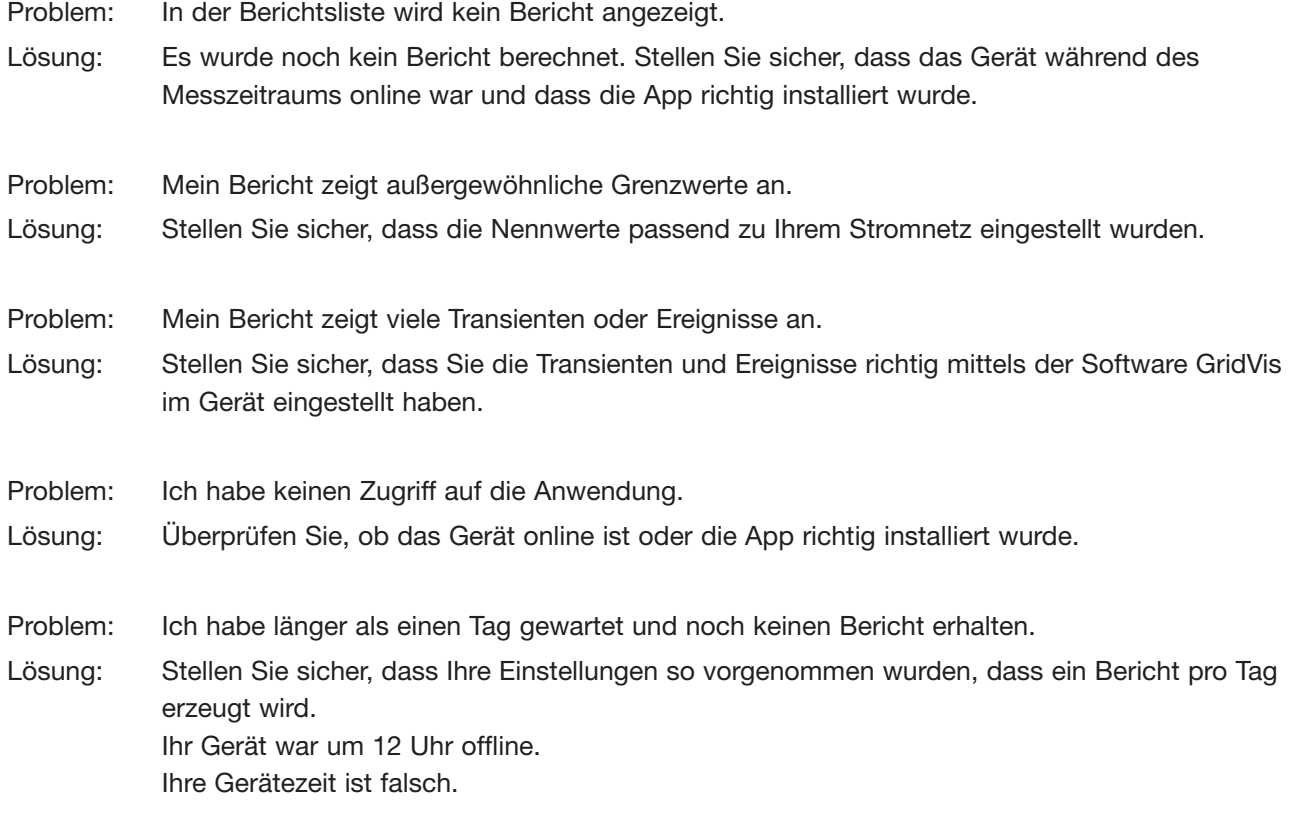